# **I. ZUS**

#### 1.1. Instalacja certyfikatu kwalifikowanego w programie "Płatnik".

Przesyłanie dokumentów elektronicznych do Zakładu Ubezpieczeń Społecznych może być realizowane przez użytkowników posiadających zainstalowaną aktualną wersję oprogramowania "Płatnik" (7.03.001 lub nowsza) oraz zestaw do składania bezpiecznego podpisu elektronicznego.

W tym celu:

1. Pobierz ze strony Zakładu Ubezpieczeń Społecznych http://e-inspektorat.zus.pl aktualną wersję oprogramowania "Płatnik" (wersja 7.03.001 lub nowsza).

2. Zainstaluj oprogramowanie "Płatnik" (wersja 7.03.001 lub nowsza) na komputerze zgodnie z instrukcją dostępną na stronach Zakładu Ubezpieczeń Społecznych http://einspektorat.zus.pl

3. Zainstaluj czytnik oraz oprogramowanie do obsługi karty zgodnie z instrukcją dołączoną do zakupionego zestawu.

4. Uruchom oprogramowanie do zarządzania kartą kryptograficzną.

5. Przejdź do odpowiedniego profilu właściwego dla certyfikatu kwalifikowanego ("Profil bezpieczny")

6. Wybierz odpowiedni certyfikat kwalifikowany i zarejestruj go w swoim systemie operacyjnym (korzystając np. z opcji Rejestruj Certyfikat lub kreatora instalacji certyfikatu systemu Windows).

7. Uruchom oprogramowanie "Płatnik"

8. Wyświetl zarejestrowane w oprogramowaniu certyfikaty - w tym w górnym menu wybierz pozycję "Widok"  $\rightarrow$  "Przekaz elektroniczny"  $\rightarrow$  "Certyfikaty"

9. Zarejestruj odpowiedni certyfikat kwalifikowany w programie "Płatnik" wybierając w górnym menu opcję: "Przekaz"  $\rightarrow$  "Rejestruj certyfikat kwalifikowany" (Rys 1.1.1).

| <b>P</b> Płatnik         |                                                      |                                                                                                    |      |                     | $-17x$                       |
|--------------------------|------------------------------------------------------|----------------------------------------------------------------------------------------------------|------|---------------------|------------------------------|
|                          | Program Edycja Płatnik Widok Narzędzia Administracja | Przekaz Okno Pomoc                                                                                       |      |                     |                              |
| <b>2 D J D</b>           | $\Box$ $\bullet$ $\times$ $\vee$ $\heartsuit$        | Ustawienia przekazu elektronicznego                                                                      |      |                     |                              |
| Ubezpieczeni             | Certyfikaty                                          | Pobierz przesyłki z ZUS<br>Pobierz przesyłkę z pliku                                                     |      |                     |                              |
| Dokumenty                | Numer serviny                                        | <b>B</b> Rejestruj przesyłkę                                                                             |      | Ważny od            | $\blacktriangle$<br>Ważny do |
| Zestawy                  |                                                      | Pobierz i rejestruj certyfikat ZUS<br>Rejestruj certyfikat z pliku<br>Rejestruj certyfikat kwalifikowany |      | 01-01-1999          | 101-01-2002                  |
| Przekaz elektroniczny 11 |                                                      |                                                                                                    |      | $01 - 01 - 2004$    | 31-12-2005 23:59:59          |
| 員                        | 122B4                                                |                                                                                                    | 4880 | $01 - 01 - 2001$    | $01 - 01 - 2002$             |
|                          | 13                                                   |                                                                                                    |      | $01-01-2005$        | 31-12-2007 23:59:59          |
|                          | 15                                                   | Pobierz i rejestruj listę CRL<br>Rejestruj listę CRL z pliku                                             |      | $01 - 01 - 2005$    | 31-12-2006 23:59:59          |
| Przesyłki                | 1684D9                                               |                                                                                                    |      | 16-09-2003          | 30-09-2004 23:59:59          |
| zarejestrowane           | 17                                                   |                                                                                                    |      | $01 - 01 - 2006$    | 31-12-2007 23:59:59          |
| ¥                        | 188219                                               | Odbierz wiadomości<br>Rejestruj wiadomość                                                                | 4880 | 20-11-2003 09:18:00 | 19-11-2004 23:59:59          |
|                          | 189839                                               |                                                                                                    |      | 17-12-2003          | 31-12-2004 23:59:59          |
|                          | 19                                                   |                                                                                                    |      | 01-01-2007 01:00:00 | 01-01-2010 00:59:59          |

Rys 1.1.1 Rejestracja certyfikatu kwalifikowanego w programie "Płatnik"

10. Wybierz z listy odpowiedni certyfikat (np. po numerze seryjnym), za pomocą którego będą podpisywane dokumenty przesyłane przekazem elektronicznym do ZUS (Rys 1.1.2).

11. Zatwierdź wybór certyfikatu przyciskiem "Rejestruj" (Rys 1.1.2).

| Numer serviny | Wystawca | Właściciel                                                                      |  |
|---------------|----------|---------------------------------------------------------------------------------|--|
| [2148]        |          | OID.2.5.4.5=Nr wpisu: 1, CN=CERTUM QC   C=PL, S=zachodniopomorskie, L=Szczecin, |  |
|               |          |                                                                                 |  |
|               |          |                                                                                 |  |
|               |          |                                                                                 |  |
|               |          |                                                                                 |  |
|               |          |                                                                                 |  |
|               |          |                                                                                 |  |

Rys 1.1.2 Wybór certyfikatu kwalifikowanego w procesie rejestracji

12. Po naciśnięciu przycisku "Rejestruj" pojawi się komunikat o pomyślnym zarejestrowaniu certyfikatu kwalifikowanego.

## **1.2. Konfiguracja programu "Płatnik"**

W celu prawidłowego ustawienie przekazu elektronicznego w programie "Płatnik" (wersja 7.03.001 lub nowsza) postępuj zgodnie z poniższymi wskazówkami:

1. Wybierz w górnym menu programu opcję: "Przekaz"  $\rightarrow$  "Ustawienia przekazu elektronicznego" (Rys. 1.2.1).

| P Platnik              |                                                                         |                                                                                                    | $-18$ |
|------------------------|-------------------------------------------------------------------------|----------------------------------------------------------------------------------------------------|-------|
|                        | Program Edycja Płatnik Widok Narzędzia Administracja Przekaz Okro Pomoc |                                                                                                    |       |
| 参手 り物                  | □自る×√受                                                                  | Ustawienia przekazu elektronicznego                                                                       |       |
| Upezpieczeni           | Zestawy wprowadzon a Pobler przegytkę z pliku                           | S Paber2 przesyłki 2 ZUS                                                                                  |       |
| Dokumenty<br>Zestawy   | Numer Nazwa                                                             | Rejestruj przesyłkę                                                                                       | kacji |
| 諭                      |                                                                         | Pobierz i rejestruj certyfikat ZUS<br>Rejestruj certyfikat z pliku<br>Rejestruj certyfikat kwalifikowany. |       |
| Zestawy<br>wprowadzone |                                                                         | Pobierz i rejestruj listę CRL<br>Rejestruj listę CRL z pliku.                                             |       |
| Zeslawy wysłane        |                                                                         | Odbierz wiadomości<br>Rejestruj wiadomość                                                                 |       |
| È                      |                                                                         | Zmień hasło do klucza prywatnego<br>Eksportuj pare kluczy do pliku                                        |       |
| Zamówienia             |                                                                         |                                                                                                    |       |

Rys 1.2.1 Ustawienia przekazu elektronicznego

- 2. Wybierz zakładkę "Ustawienia ogólne"
- 3. W zakładce "Ustawienia ogólne":
- a) zaznacz pole "Wysyłka automatyczna",
- b) wybierz z rozwijanej listy "Adres do pobierania danych z CRU" (Warszawa),
- c) zaznacz pole "Używaj Elektronicznej Wymiany Dokumentów".
- 4. Przejdź do zakładki "Certyfikaty" (Rys 1.2.2).

5. Zaznacz opcję "Certyfikat Płatnika" lub "Certyfikat osobisty użytkownika" (pierwszy wybór przewidziany dla certyfikatów z dodatkowymi danymi) (Rys 1.2.2).

6. Zaznacz opcję "Do elektronicznej komunikacji z ZUS w zakresie przekazywania dokumentów ubezpieczeniowych wykorzystywany będzie wskazany certyfikat kwalifikowany (dwukrotne kliknięcie otwiera okno certyfikatu):" (Rys 1.2.2).

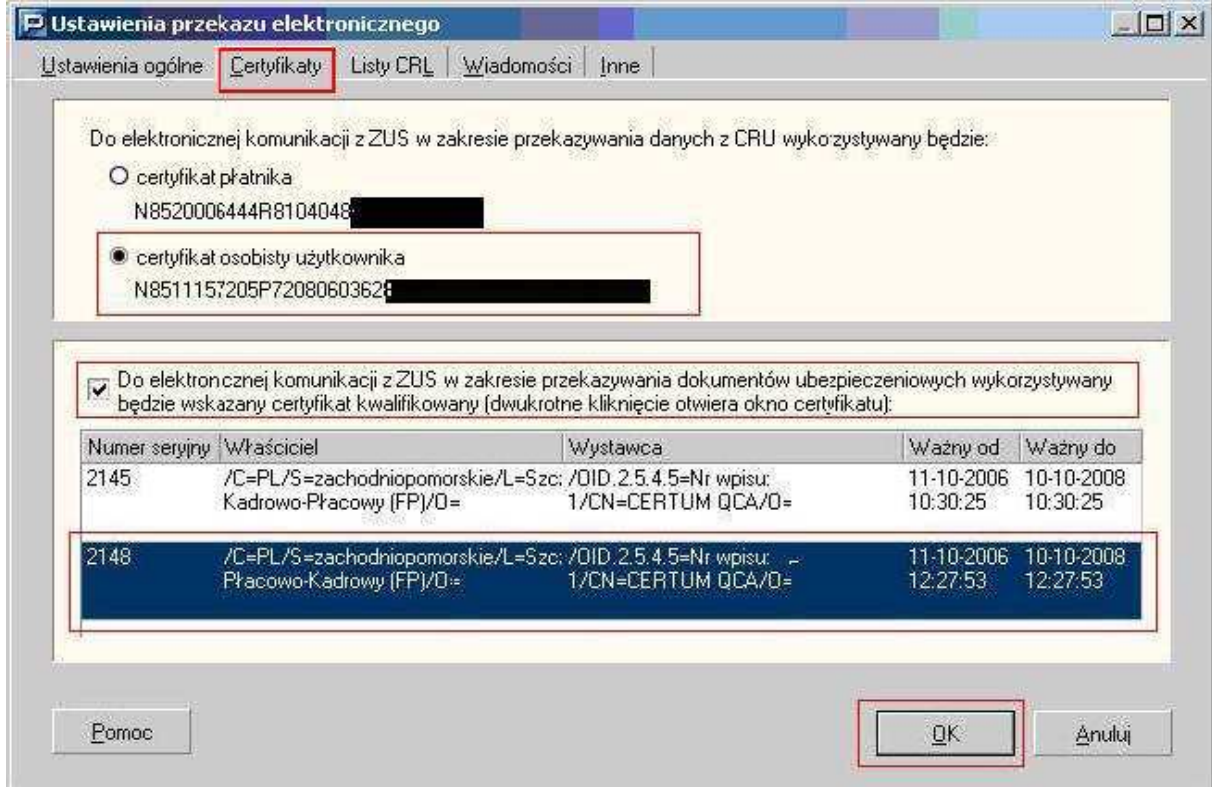

Rys. 1.2.2 Ustawienia przekazu elektronicznego – zakładka Certyfikaty

7. Przejdź do zakładki "Listy CRL" (Rys. 1.2.3)

8. Zaznacz opcję "Przypominaj o zalecanej aktualizacji list CRL" (Rys 1.2.3)

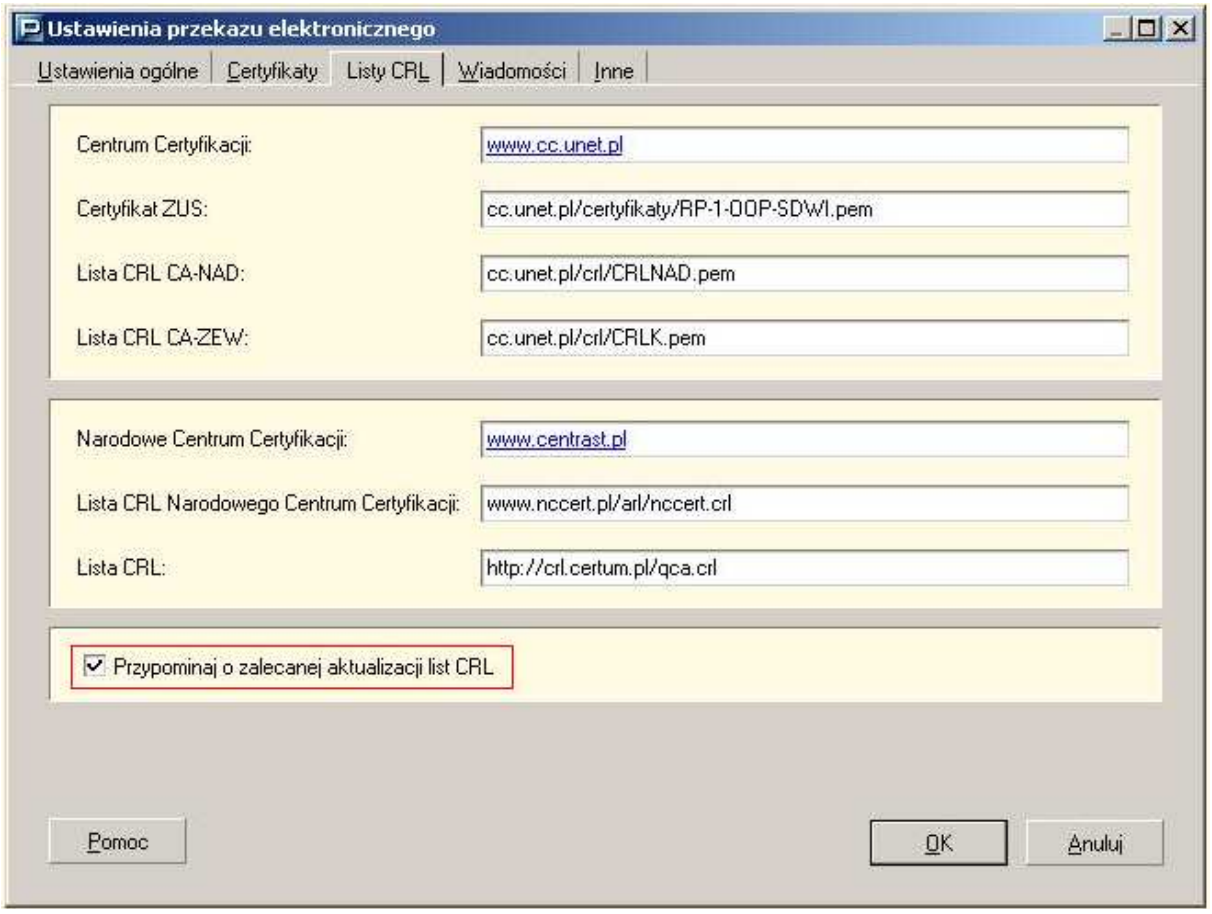

Rys 1.2.3 Ustawienia przekazu elektronicznego – zakładka Listy CRL

9. Wybrane opcje zatwierdź przyciskiem "OK"

10. W celu wprowadzenia zaakceptowanych zmian, uruchom ponownie program "Płatnik"

11. Po uruchomieniu oprogramowania, pobierz aktualne listy CRL, klikając w przycisk

"Pobierz przez Internet" w oknie informującym o niezarejestrowaniu aktualnych list CRL.

Po zarejestrowaniu certyfikatu kwalifikowanego w programie "Płatnik" i prawidłowym ustawienu opcji przekazu elektronicznego można przekazywać dokumenty do ZUS drogą elektroniczną.

### **2. Elektroniczny Urząd Podawczy ZUS**

 Elektroniczny Urząd Podawczy (EUP) ZUS realizuje ustawowy wymóg określony w rozporządzeniu Prezesa Rady Ministrów z dnia 29.09.2005 r. w sprawie warunków organizacyjno-technicznych doręczania dokumentów elektronicznych podmiotom publicznym (Dz.U. 2005 Nr 200, poz. 1651). EUP ZUS to możliwość komunikowania się z Zakładem Ubezpieczeń Społecznych za pomocą Internetu. Korzystając z formularzy, podpisywanych przy użyciu certyfikatów kwalifikowanych, można wysyłać do ZUS wnioski o wydanie zaświadczeń oraz udostępnienie informacji dotyczących płatnik składek.

Niżej wymienione dokumenty w formie elektronicznej można złożyć po podpisaniu ich bezpiecznym podpisem elektronicznym weryfikowanym przy pomocy ważnego certyfikatu kwalifikowanego:

- 1. ZUS EWN Wniosek płatnika składek o wydanie zaświadczenia o niezaleganiu w opłacaniu składek,
- 2. ZUS EZS Wniosek płatnika składek o zwrot nadpłaconych składek ,
- 3. ZUS ERU Zgłoszenie reklamacji do informacji o stanie konta osoby ubezpieczonej
- , 4. ZUS - EWZ - Wniosek ubezpieczonego o wydanie zaświadczenia o zgłoszeniu do ubezpieczenia zdrowotnego ,
- 5. ZUS EPW Wniosek o ustalenie przekroczenia rocznej granicy podstawy wymiaru składek (30-krotność),
- 6. ZUS EWP Wniosek płatnika składek o udostępnienie programu Płatnik.

Elektroniczny Urząd Podawczy umożliwia wykonanie następujących operacji:

- sporządzanie korespondencji, a następnie przesłanie jej do ZUS lub zapisanie na lokalnym nośniku danych,
- wizualizacja pliku, w formacie XML/XAD, w postaci formularza,
- wysyłanie podpisanego formularza do ZUS,
- sprawdzenie statusu sprawy,
- pobranie Urzędowego Poświadczenia Odbioru sprawy.

Jeżeli chcesz skorzystać z Elektronicznego Urzędu Podawczego wystarczy 5 prostych kroków:

1. Wejdź na stronę internetową serwisu Elektronicznego Urzędu Podawcego ZUS dostępnego pod adresem http://eup.zus.pl/ oraz wybierz z listy odpowiedni formularz do przesłania,

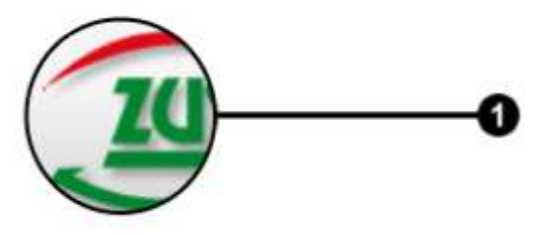

2. Wybierz jednostkę organizacyjną, do której chcesz skierować swój wniosek (należy wpisać odpowiedni kod pocztowy lub wskazać go na mapie podziału administracyjnego kraju),

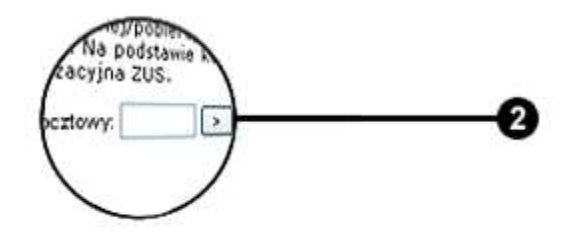

3. Przygotuj niezbędne dane oraz wypełnij elektroniczny formularz,

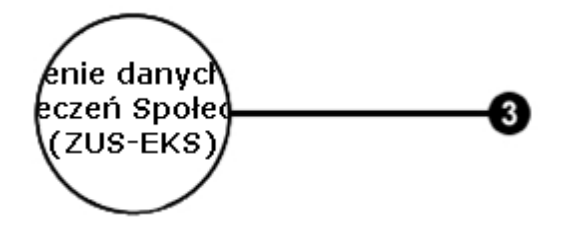

4. Podpisz elektronicznie wypełniony wniosek (certyfikat kwalifikowany powinien być zainstalowany w systemie Windows). i przeslij go do ZUS. Wniosek wysyłany jest automatycznie,

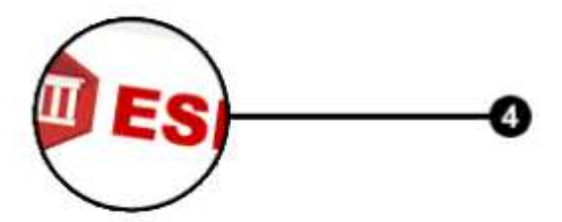

5. Na podany w przesłanym wniosku adres poczty elektronicznej otrzymasz Urzędowe Poświadczenie Odbioru – jest to dowód złożenia danego wniosku w EUP ZUS. Twój Wniosek elektroniczny w tym samym czasie wpływa do pracownika ZUS, który przekazuje go do obsługi.

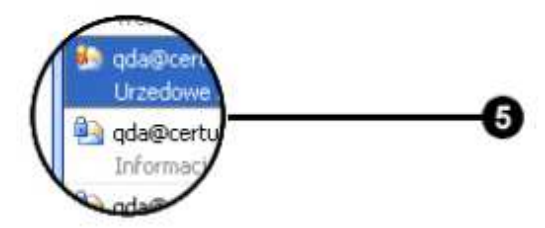

#### **2.1.1. Instalacja oprogramowania Java**

 W celu przesłania do ZUS wniosek w postaci elektronicznej za pośrednictwem Elektronicznego Urzędu Podawczego, wymagana jest przeglądarka internetowa wspierająca aplety Java. Interesant powinien upewnić się czy posiada zainstalowany aktualne oprogramowanie Java (Java SE w wersji co najmniej 6).

W celu instalacji oprogramowania Java:

- 1. Otwórz przeglądarkę internetową oraz udaj się na stronę: http://java.com/pl/
- 2. Następnie pobierz i zainstaluj aplikację według wskazówek podanych na powyższej stronie.
- 3. Po zakończeniu instalacji uruchom ponownie przeglądarkę

#### **2.2. Podpisanie formularza podpisem elektronicznym**

Elektroniczny Urząd podawczy umożliwia opatrzenie wniosku bezpiecznym podpisem elektronicznym, a następnie przesłanie go do ZUS. Poniższe operacje realizowane są za pomocą dedykowanego apletu podpisująco-wysyłającego. Aby przejść do apletu należy w pierwszej kolejności wypełnić wybrany wniosek elektroniczny.

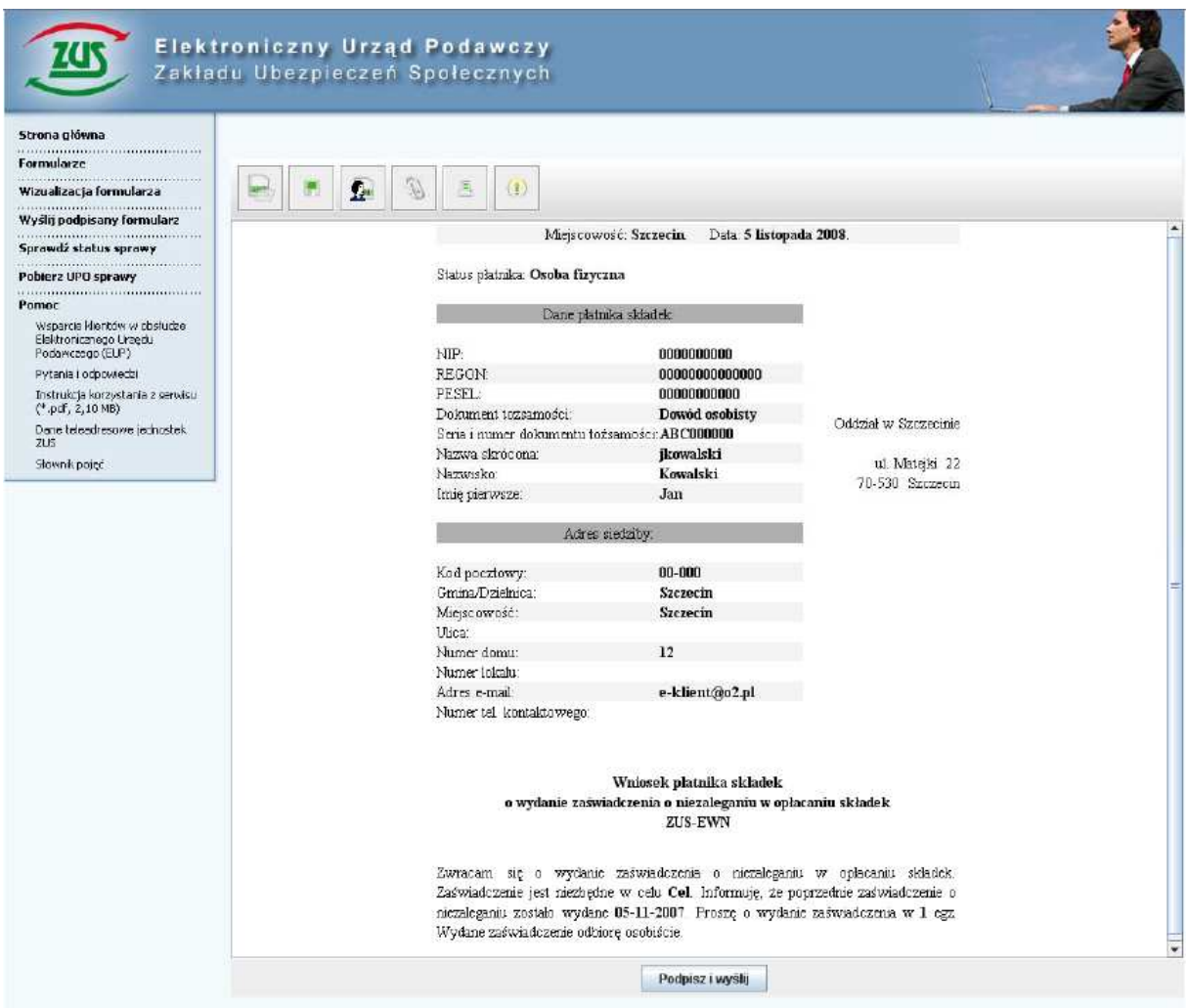

 W górnej części apletu wyświetlone są następujące ikony, które poszerzają możliwości samego formularza:

1. Umożliwia wczytanie dokumentu XML z lokalnego nośnika danych,

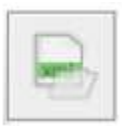

2. Umożliwia zapisanie wypełnionego formularza na lokalnych nośnikach danych,

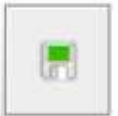

*3.* Wyświetla pliki XML, uzupełniony przez klienta,

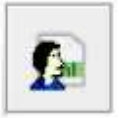

4. Umożliwia dodanie załącznika,

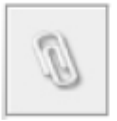

5. Umożliwia wydruk wypełnionego formularza,

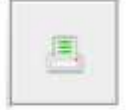

*6.* Wyświetla informacje o wersji apletu.

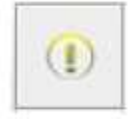

Jeżeli wszystkie dane są wypełnione prawidłowo, to można rozpocząć proces składania podpisu pod formularzem za pomocą przycisku "Podpisz i wyślij". W tym celu

1. W oknie dialogowym które się pojawi wybierz dostawcę certyfikatu i naciśnij przycisk "Dalej" (Rys 2.2.1).

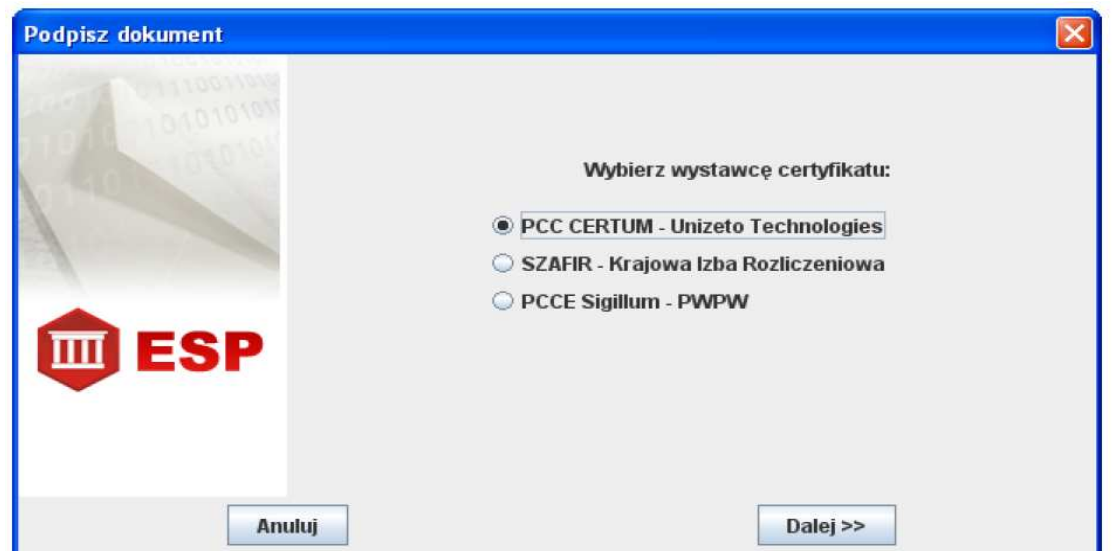

Rys. 2.2.1 Wybór wystawcy posiadanego certyfikatu kwalifikowanego

2. W następnym oknie dialogowym wskaż certyfikat podmiotu podpisującego i nacisnij przycisk "Podpisz" (Rys. 2.2.2).

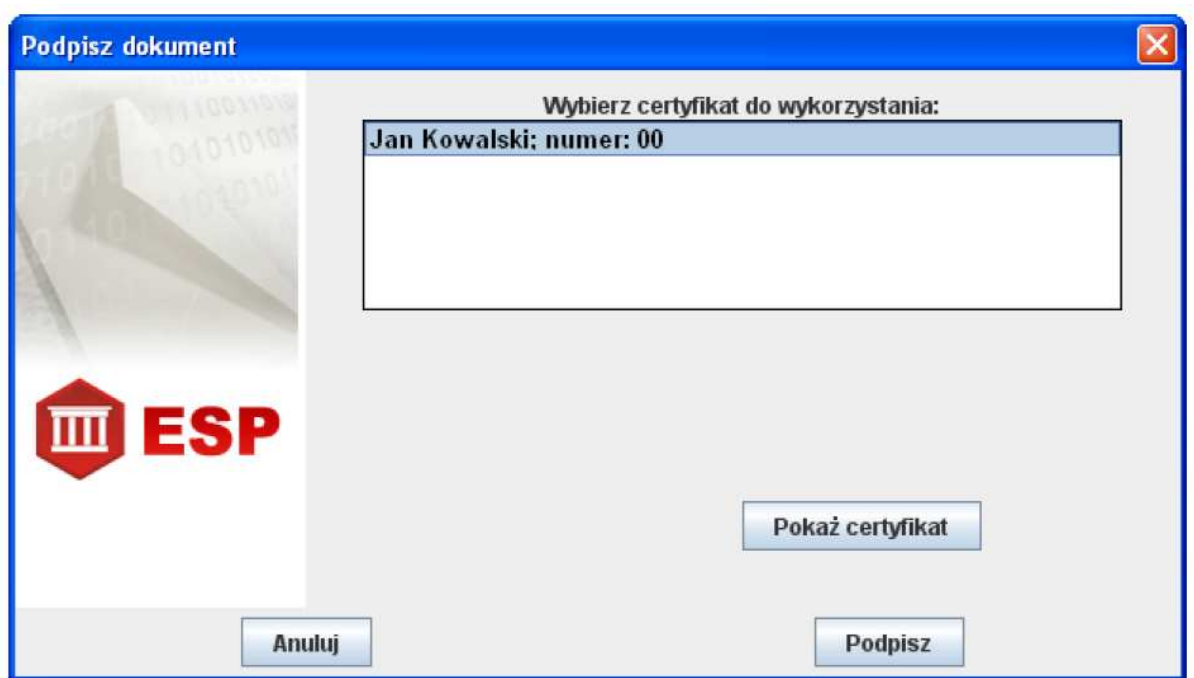

Rys. 2.2.2 Wybór certyfikatu kwalifikowanego w ramach apletu podpisującego

3. Wprowaź kod uwierzytelniający PIN do profilu bezpiecznego karty kryptograficznej i nacisnij przycisk "OK". Jeśli został wprowadzony poprawny kod PIN to otworzy się kolejne okno dialogowe.

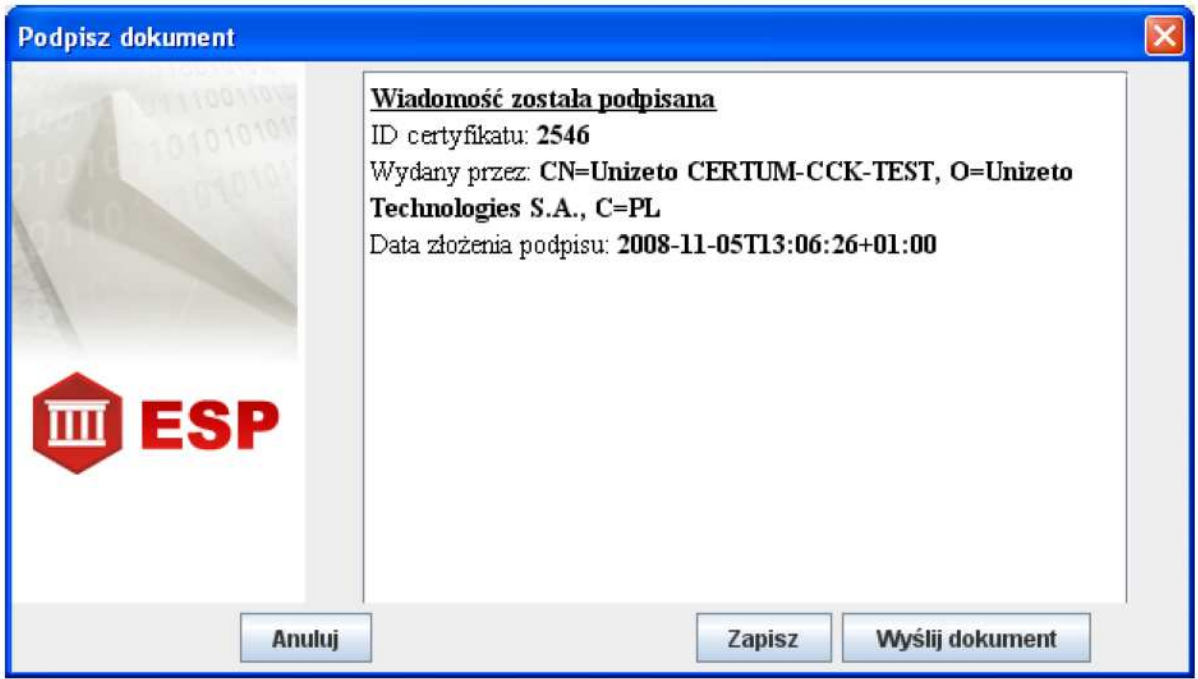

Rys. 2.2.3 Informacja o podpisaniu wniosku w ramach apletu podpisującego

4. Podpisany dokument możesz zapisać na lokalnym nośniku danych za pomocą przycisku "Zapisz" lub wysłać bezpośrednio do ZUS, za pomocą przycisku "Wyślij dokument" (Rys. 2.2.3). Jeśli operacja zakończyła się powodzeniem to powinien wyświetlić się komunikat potwierdzający fakt przesłania formularza do ZUS (Rys. 2.2.4).

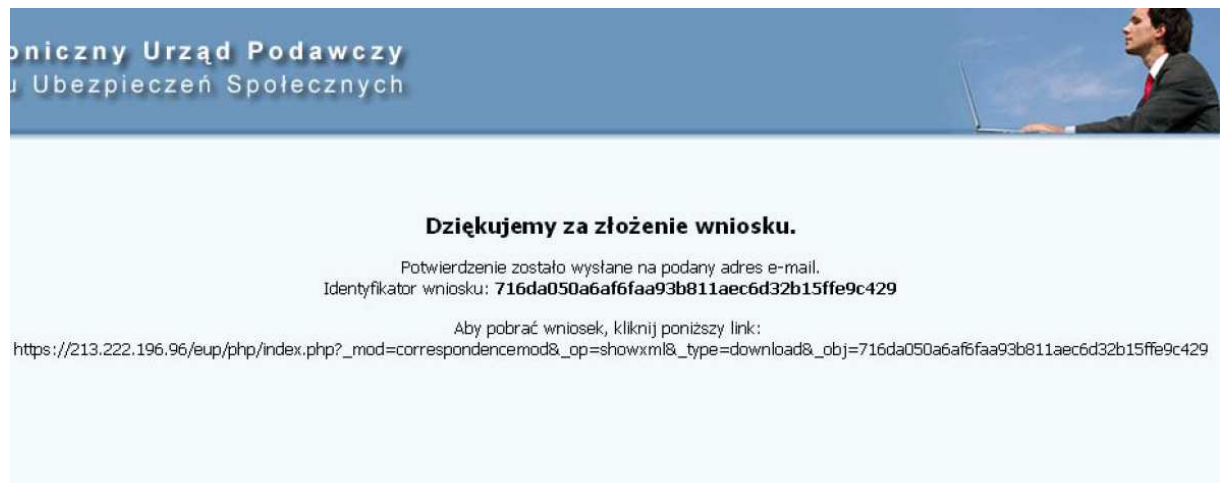

Rys. 2.2.4 Potwierdzenie przesłania wniosku

### **2.3. Otrzymanie Urzędowego Poświadczenia Odbioru (UPO)**

Po złożeniu wniosku do ZUS, Elektroniczny Urząd Podawczy automatycznie generuje Urzędowe Poświadczenie Odbioru, które przesyłane jest do klienta na podany przez niego adres poczty elektronicznej. Wiadomość zatytułowana Urzędowe Poświadczenie Odbioru zawiera następujące informacje:

• dane podmiotu przyjmującego dokument,

- dane podmiotu składającego dokument,
- informacje o przyjętym dokumencie,
- informacje o certyfikacie,
- informacje o wystawcy certyfikatu.

 Ponadto wiadomość zawiera trzy pliki w formie załączników: certyfikat.cer, upo.xml i formularz.xml. W zależności od ustawień programu pocztowego pliki załącznika mogą być blokowane. Wiadomość przesyłana przez Elektroniczny Urząd Podawczy jest podpisana cyfrowo. Dzięki temu można sprawdzić i upewnić się, że jej nadawcą jest upoważniony podmiot oraz, że treść wiadomości nie została zmieniona.

Urzędowe Poświadczenie Odbioru można również pobrać za pomocą serwisu http://eup.zus.pl/ przy wykorzystaniu elementu "Pobierz UPO sprawy" w menu wyboru, zgodnie z poniższą instrukcją.

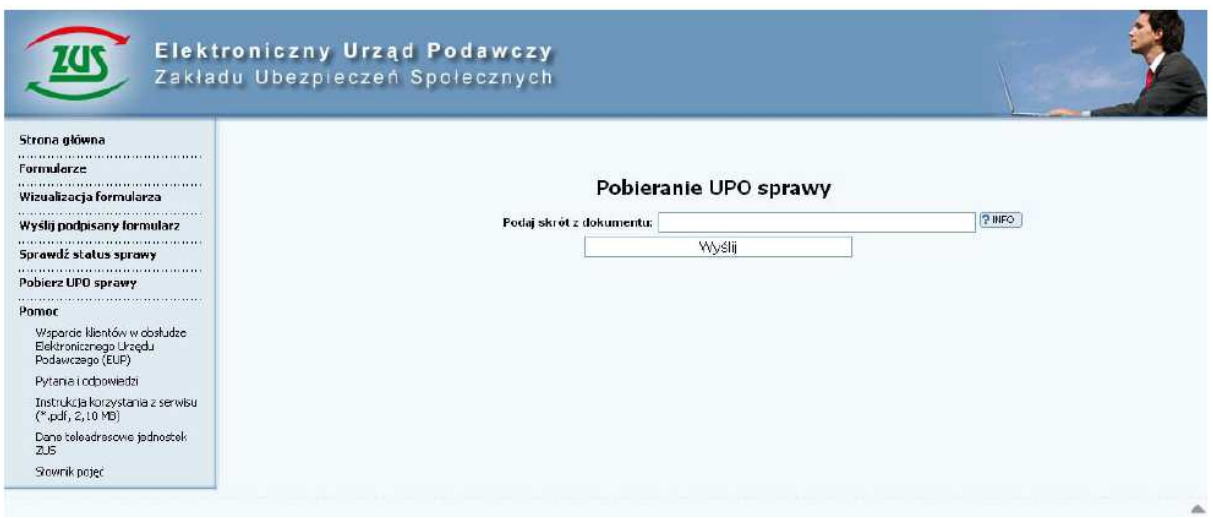

Rys. 2.3.1 Pobieranie Urzędowego Poświadczenia Odbioru za pomocą serwisu EUP ZUS

1. W polu tekstowym "Podaj skrót dokumentu" wprowadź ciąg 40 znaków podany w Urzędowym Poświadczeniu Odbioru w polu "Skrót do dokumentu". Następnie nacisnij przycisk "Wyślij" (Rys.2.3.1). W odpowiedzi zostanie wyświetlone okno dialogowe umożliwiające zapisanie UPO na lokalnym nośniku danych.